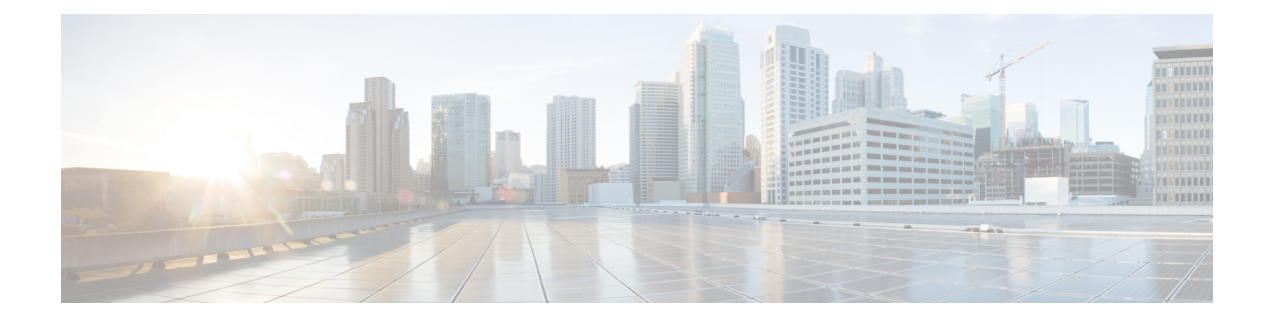

# **Pending Guest Accounts**

- Sponsor Portal Pending [Accounts](#page-0-0) Page, on page 1
- Approve Pending [Accounts,](#page-0-1) on page 1
- Deny Pending [Accounts,](#page-1-0) on page 2
- Pending [Accounts](#page-2-0) Page Details, on page 3
- Pending [Accounts](#page-2-1) States, on page 3

# <span id="page-0-0"></span>**Sponsor Portal Pending Accounts Page**

You can use the **Pending Accounts** page to process accounts for self-registering guests who are awaiting sponsor approval before they are allowed network access. You can:

- Approve one, multiple, or all pending accounts.
- Deny approval for one, multiple, or all pending accounts.

## <span id="page-0-1"></span>**Approve Pending Accounts**

You can approve accounts listed as either Pending Approval or Denied to provide guests access to the network.

#### **Before you begin**

On a desktop device, you can select multiple check boxes or use the select all checkbox to select several guest accounts simultaneously. If using a mobile device, you can only select individual accounts and approve them one at a time.

#### **Step 1** On the **Pending Accounts** page:

- If approving multiple guest accounts on a single page, select the specific accounts and click **Approve** before moving to the next page.
- If approving all the guest accounts on a single page, check the select all checkbox above the list and click **Approve**. This will not select guest accounts on other pages.
- **Step 2** Click **OK** to confirm that you want to approve the selected accounts.

The approved accounts no longer display on the **Pending Accounts** page, but display on the **Manage Accounts** page.

#### **What to do next**

On the **Manage Accounts** page, verify that the approved accounts are listed as either Created or Active. If accounts expired while awaiting approval, they are now listed as Expired on this page and will no longer display on the **Pending Accounts** page.

#### **Related Topics**

Pending [Accounts](#page-2-0) Page Details, on page 3 Pending [Accounts](#page-2-1) States, on page 3

### <span id="page-1-0"></span>**Deny Pending Accounts**

You can deny approval for accounts listed as either **Pending Approval** or **Approved**and prevent guest access to the network.

#### **Before you begin**

On a desktop device, you can select multiple check boxes or use the select all checkbox to select several guest accounts simultaneously. If using a mobile device, you can only select individual accounts and deny them one at a time.

#### **Step 1** On the **Pending Accounts** page:

- If denying approval for multiple guest accounts on a single page, select the specific accounts and click **Deny** before moving to the next page.
- If denying approval for all the guest accounts on a single page, check the select all checkbox above the list and click **Deny**. This will not select guest accounts on other pages.

**Step 2** Click **OK** to confirm that you want to deny approval for the selected accounts. The denied accounts display on the **Pending Accounts** page as Denied until you leave the page. After that, they display as Denied on the **Manage Accounts** page.

#### **What to do next**

On the **Manage Accounts** page, verify that the accounts that were denied approval are listed as Denied. If the denied accounts expired while awaiting approval, they are now listed as Expired.

#### **Related Topics**

Pending [Accounts](#page-2-0) Page Details, on page 3 Pending [Accounts](#page-2-1) States, on page 3

## <span id="page-2-0"></span>**Pending Accounts Page Details**

The **Pending Accounts** page allows you to approve or deny network access for guest accounts created for self-registering guests.

Use these settings to either approve or deny network access for self-registering guests. Check the select all checkbox above the list to select all the accounts on that specific page only. This will not select accounts on other pages.

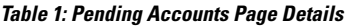

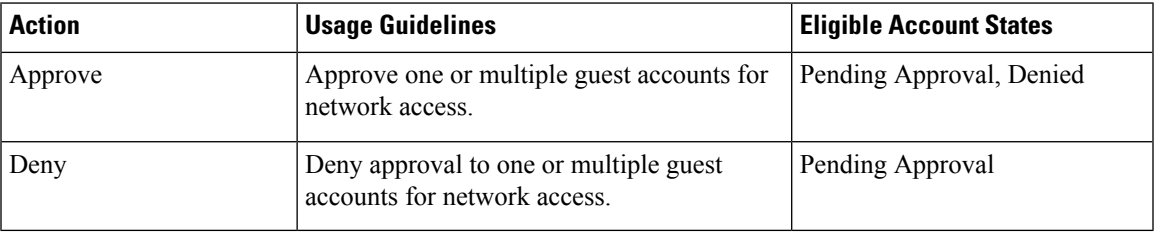

### <span id="page-2-1"></span>**Pending Accounts States**

The account **State** displays details about guest pending accounts.

When you approve an account, it no longer displays on this page, but is listed as Active, or Created, or Expired on the **Manage Accounts** page.

#### **Table 2: Pending Accounts States**

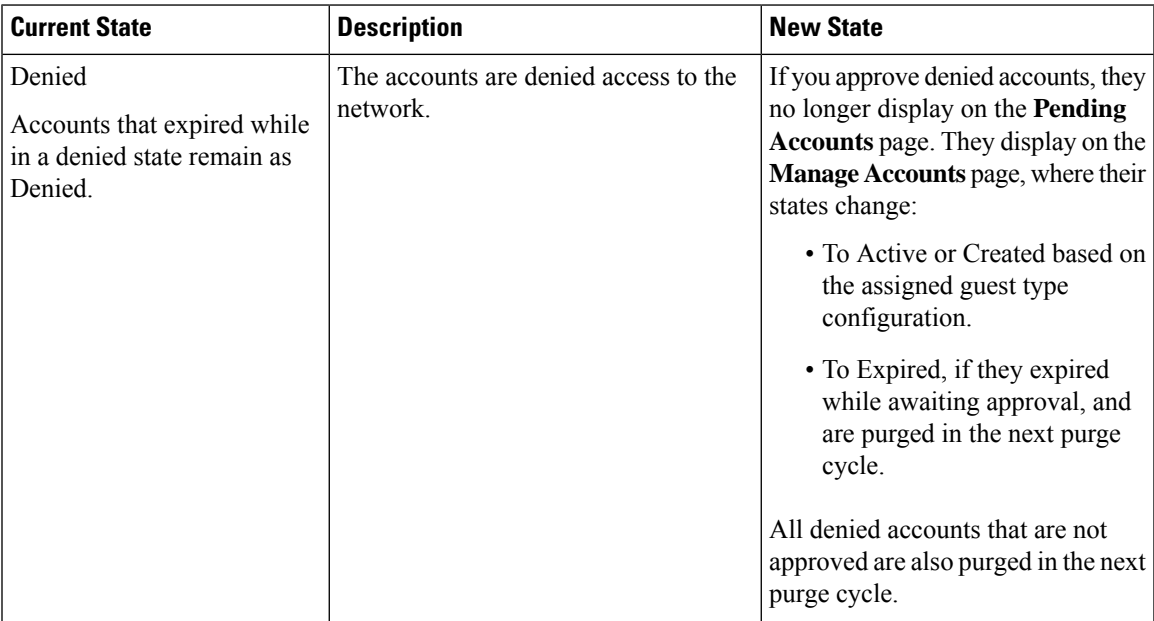

 $\mathbf I$ 

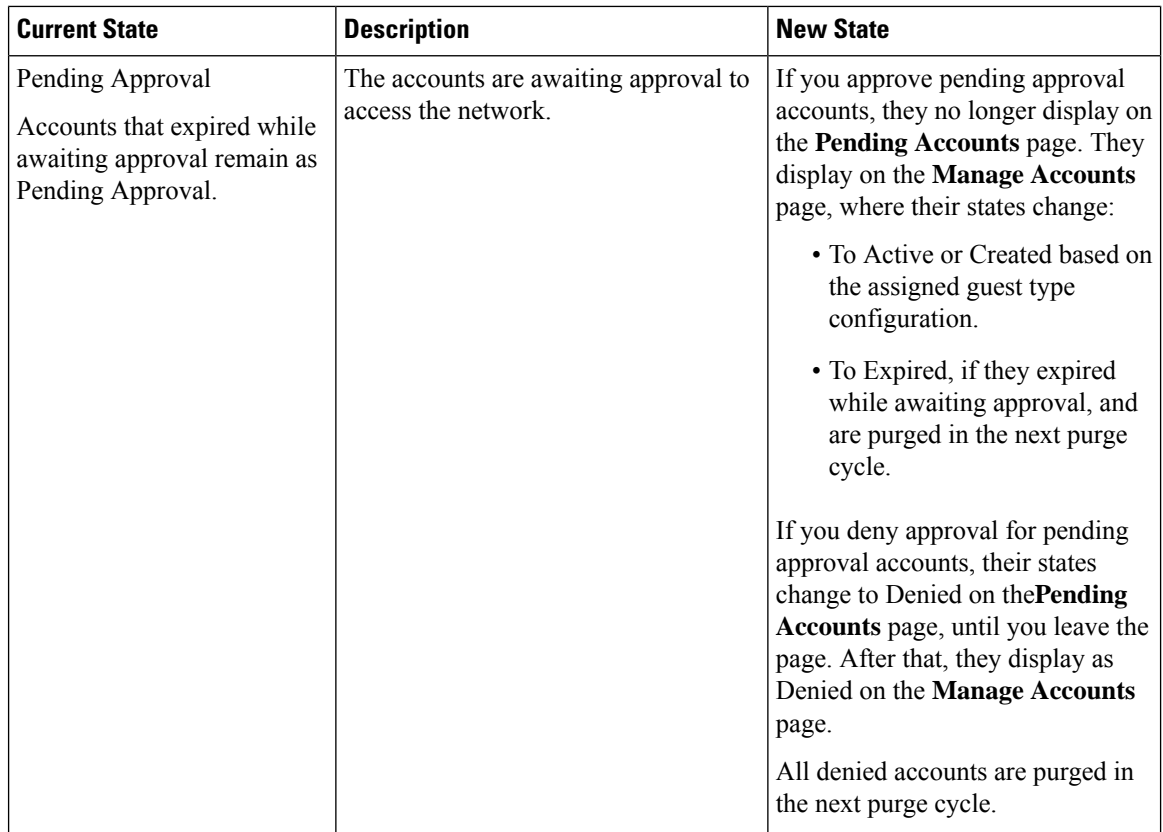